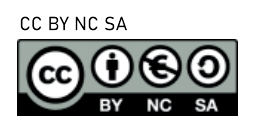

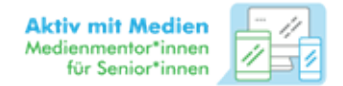

## ERSTE SCHRITTE MIT ONLINE-VIDEO-PLATTFORMEN AM BEISPIEL BIG BLUE BUTTON

Mit neuen technischen Möglichkeiten sind auch neue Möglichkeiten der sozialen Interaktion entstanden. Mittlerweile gibt es tolle kostenlose und sichere datenschutzkonforme Möglichkeiten der Videotelefonie. Dabei können wir mit Anderen sprechen und diese dabei sehen, obwohl wir weit voneinander entfernt sind. In diesem Beitrag widmen wir uns der Videotelefonie mit Big Blue Button. Generell sind bei der Auswahl der Plattform folgende Punkte wichtig:

## SERVER-**STANDORT**

Als Serverstandort (Ort, welcher Ihre Inhalte bei der Online-Video-Telefonie speichert) ist es am sichersten eine Software zu nutzen, deren Server oder Instanzen direkt in Deutschland ist. Durch die deutsche DSGVO haben wir eine gute Grundlage für Datenschutz, da diese Datensparsamkeit predigt. Big Blue Button hat zusätzlich den Vorteil, dass man sich nicht Registrieren muss, sondern direkt loslegen kann.

Ein weiteres Stichwort lautet , Open Source'. Dies bedeutet, dass der Quelltext, also die Programmierung, der Online-Video-Plattformen offen liegt und die Verarbeitung der Daten nachvollzogen werden kann. So kann das Programm selbst bearbeitet und an die eigenen Bedürfnisse angepasst werden. Dafür sind in der Regel Programmierkenntnisse erforderlich. Zudem besteht bei Open Source-Projekten kein finanzielles Interesse. Diese müssen also nicht Ihre Daten sammeln, um damit Geld zu verdienen.

**OPFN SOURCE** 

KOPF-HÖRER Nutzen Sie im besten Fall Kopfhörer. Andernfalls kann es passieren, dass sich Ihr Gesprächspartner selbst hört, da die Stimme über die Lautsprecher wieder vom Mikrofon zurückgesendet wird. Nebenbei haben viele Kopfhörer auch ein eingebautes Mikrofon. Mit diesem einfachen Mittel lässt sich die Sprachqualität erheblich verbessern.

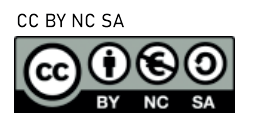

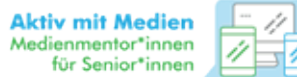

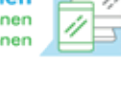

**BROWSER** 

Als Browser werden die Programme bezeichnet, mit denen Sie ins Internet gelangen wie z.B. 'Firefox' oder 'Chrome'. Wenn Sie eine Online-Video-Plattform nutzen, die über den Browser funktioniert (also ohne, dass Sie sich hierfür ein Programm/eine App herunterladen mussten), kann es zu Problemen mit der Funktionalität kommen. Dies kann daran liegen, dass Ihr genutzter Browser Probleme verursacht und nicht das Programm an sich. Die meisten Videotools laufen aktuell noch am besten und zuverlässigsten mit dem Browser Google Chrome.

Nehmen Sie sich vor dem Videoanruf kurz Zeit, um sicherzustellen, dass Ihre Kamera richtig positioniert ist und Sie gut ausgeleuchtet sind. Vermeiden Sie wenn möglich Fenster hinter sich und drehen sich stattdessen zu diesem.

KAMERA POSTITIO-NIEREN

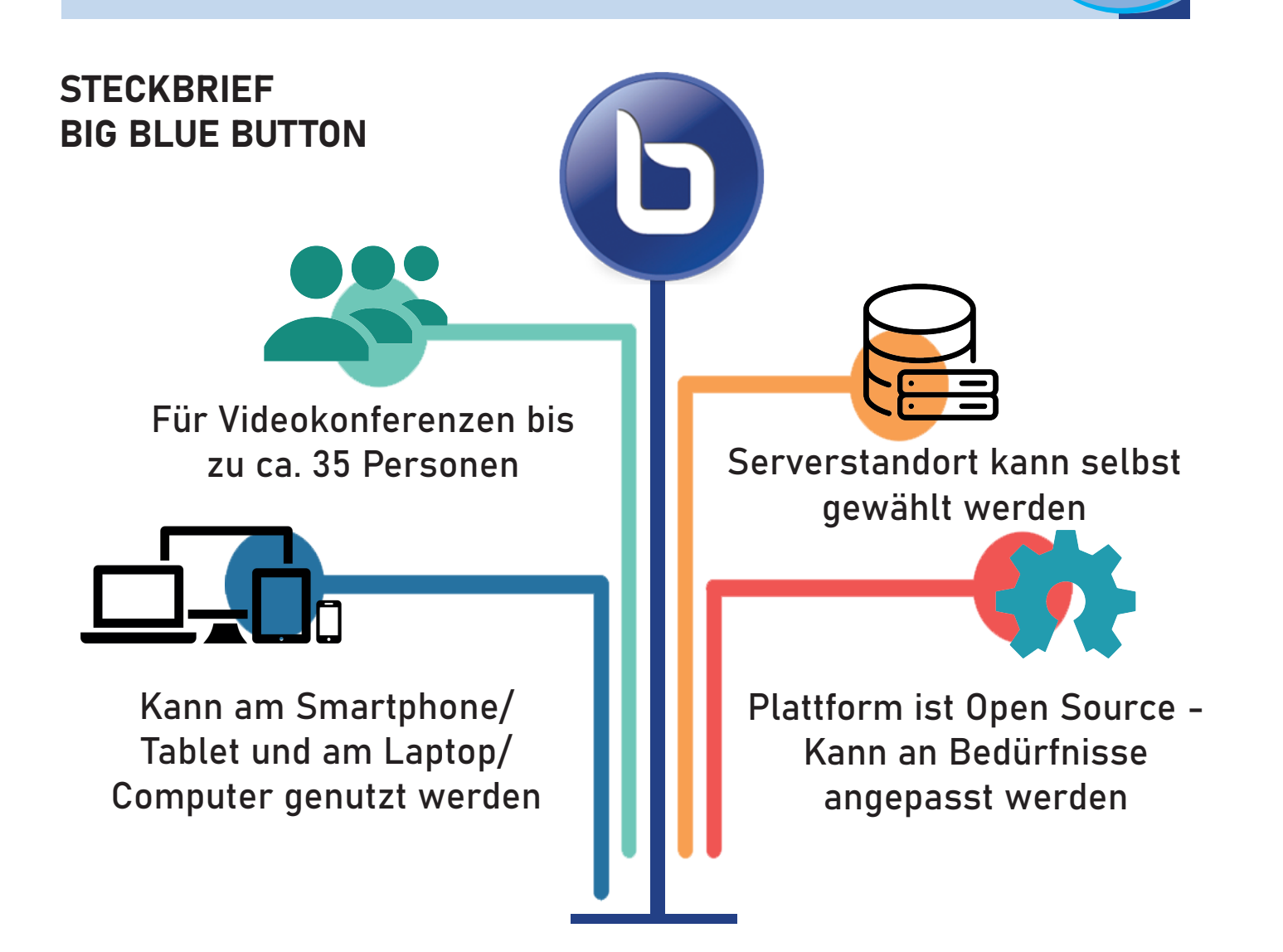

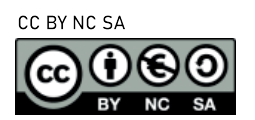

**Aktiv mit Medien** Medienmentor\*innen<br>für Senior\*innen

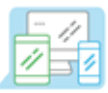

#### HANDHABUNG BIG BLUE BUTTON

## 1 Konferenz erstellen

Zuerst müssen Sie sich für einen Server entscheiden. Unter folgenden Links können Sie sich kostenlos ein Konto erstellen. Das positive an diesen Seiten ist, dass diese schon alle einen Server in Deutschland eingerichtet haben.

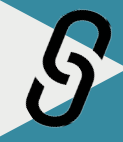

https://demo.bigbluebutton.org/gl/ https://senfcall.de/ https://bigblue.cccfr.de/ https://yolo-bbb.starletp9.de/ https://bbb.daten.reisen/

Um eine Konferenz erstellen zu können, benötigen Sie einen Account bei Big Blue Button, welchen Sie auf der jeweiligen Seite durch das Klicken des Knopfes 'Registrieren' am oberen rechten Bildschirmrand erstellen. Wichtig zu wissen ist, dass der Account nicht für alle Server gültig ist. Sie müssen für jeden Server einen neuen Account erstellen. Anschließend klicken Sie auf Starten und können nun den angezeigten Link versenden!

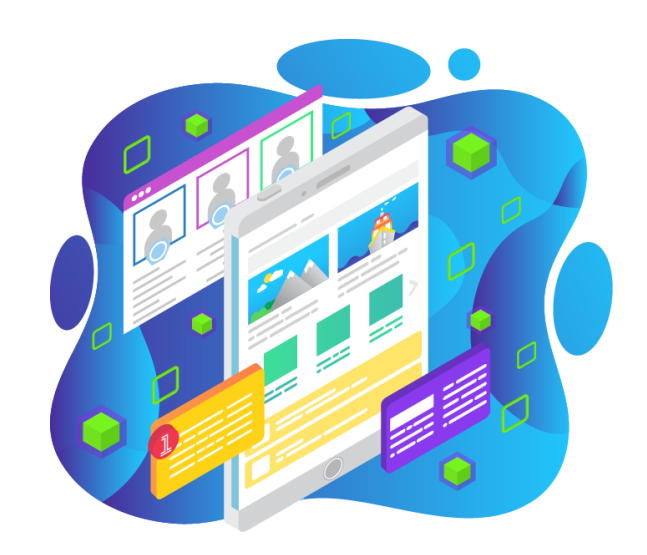

П

Nur weil nach dem vollständigen Namen gefragt wird, müssen Sie nicht Ihren vollständigen Namen und auch nicht Ihren richtigen Namen verwenden. Schützen Sie Ihre Daten und verwenden sie stattdessen Ihre Initialen oder ein Kürzel.

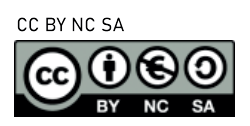

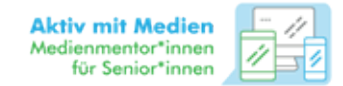

# **2 Der Konferenz beitreten**

Zur Teilnahme wird kein Account mehr benötigt! Wenn Sie einen Link zu einer Konferenz haben, klicken Sie diesen an und geben Ihren Namen ein. Nun müssen Sie sich noch entscheiden, ob man Sie sehen soll oder ob Sie nur mit Mikrofon beitreten wollen und schon nehmen Sie an der Konferenz teil! Es gibt für Big Blue Button keine App, d.h. auch auf dem Smartphone wird der Browser genutzt.

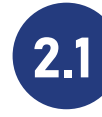

1

### 2.1 Bedienelemente

Die Bedienelemente sind in zwei unterschiedlichen Bereichen im Videokonferenzraum gegliedert, welche im Folgenden erklärt werden.

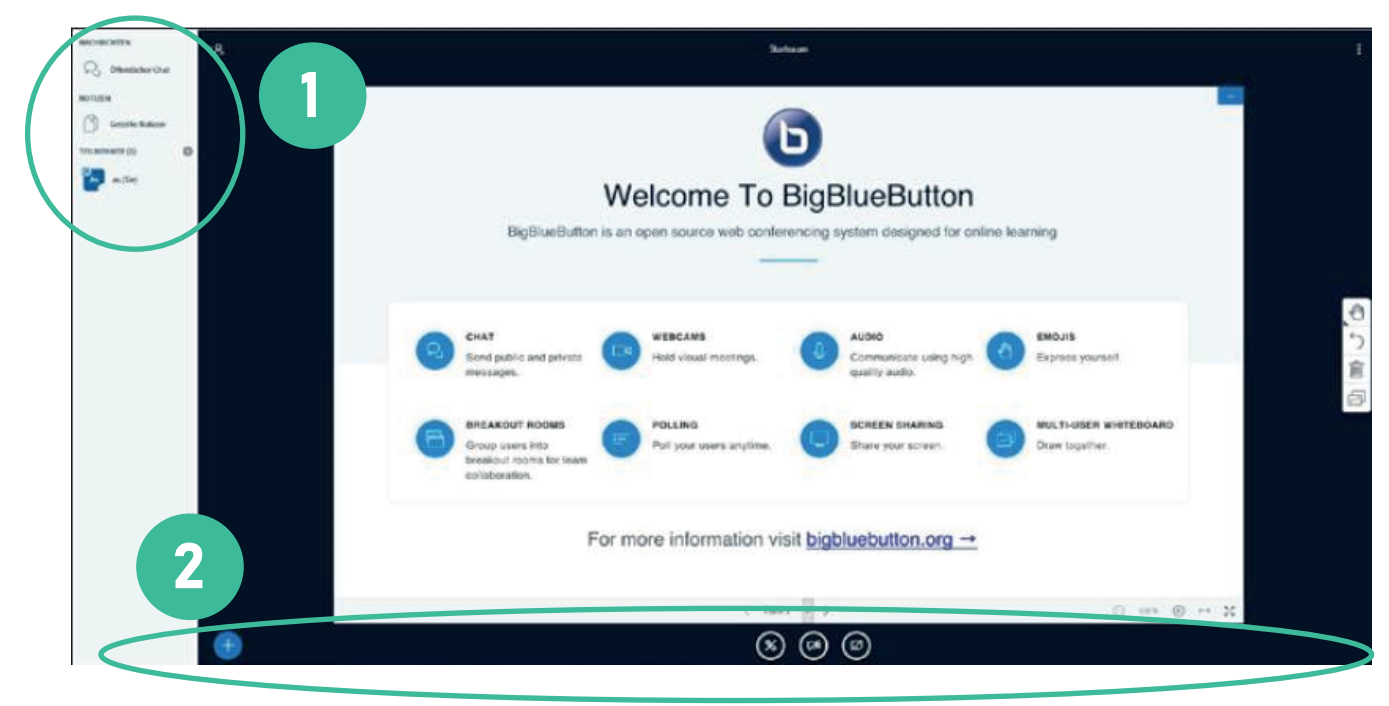

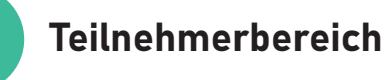

Auf der linken Seite sehen Sie die Teilnehmer\*innen der Konferenz. Sie haben die Möglichkeit, diese über einen Rechtsklick z.B. stummzuschalten. Wenn Sie auf Chat klicken, öffnet sich der jeweilige Chat. In diesem Beispiel steht hier nur öffentlicher Chat, aber falls Ihnen jemand eine persönliche Nachricht sendet (ebenfalls über Rechtsklick auf die Person möglich), wird diese ebenfalls hier erscheinen.

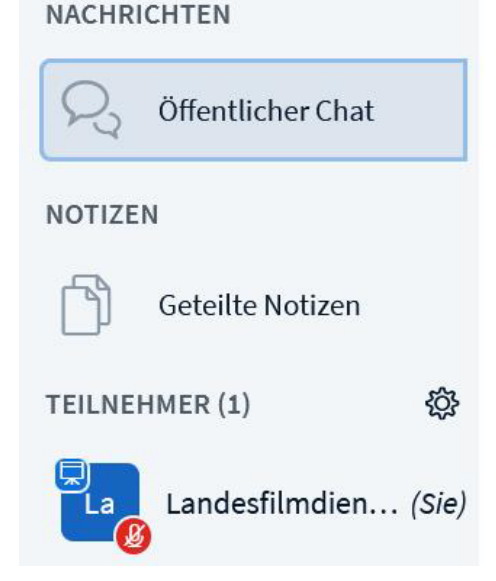

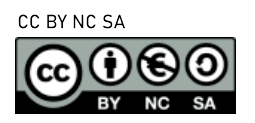

#### 2 Anrufbedienung (von links nach rechts)

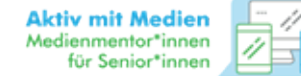

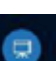

 $\circledcirc$   $\circledcirc$ 

Im unteren Bereich finden Sie Ihre Bedienelemente: Inhalt zur Präsentation hinzufügen, Mikrofon an / aus, Video an / aus, Bildschirm teilen an / aus, Präsentation zeigen.

Die Bedienelemente können sich verändern. Der Button, um Inhalte hinzuzufügen, erscheint nur, wenn Sie Präsentator sind. Der Präsentator wird durch das kleine, blaue Bildschirm-Icon neben dem Namen angezeigt.

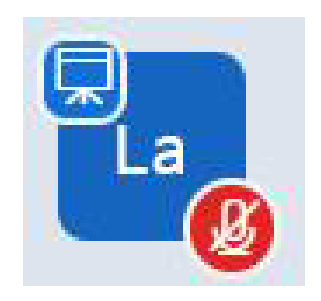

Beispiel: Mikrofon an, kein Präsentator -> Stummschalten, Audio beenden, Video starten

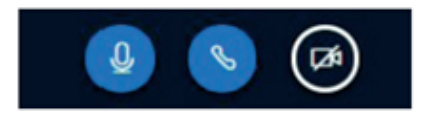

Der Bildschirm Teilen Button' ist ebenfalls nur beim Präsentator vorhanden und der Button, um die Präsentation anzuzeigen erscheint nur, wenn die Präsentation zuvor verkleinert wurde.

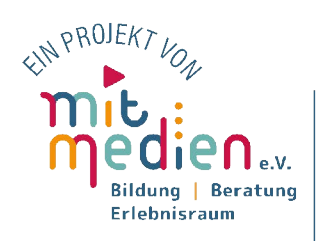

Gefödert durch das Thüringer Ministerium für Arbeit, Soziales, Gesundheit, Frauen und Familie und dem

Landesprogramm "Solidarisches Zusammenleben der Generationen" (LSZ)